## **Instructions for Getting an Android Phone on Fairfax WiFi When Chrome Doesn't Work**

Note: Android phones are a little trickier to get on the WiFi due to the different versions, vendors, and 3rd party software installed by the manufacturers. This is a general guide that seems to work most of the time when Chrome fails the authentication process.

- 1. Go to your wifi settings and join FCPSonboard.
- 2. Go to the playstore and install both cloudpath and the firefox browser.

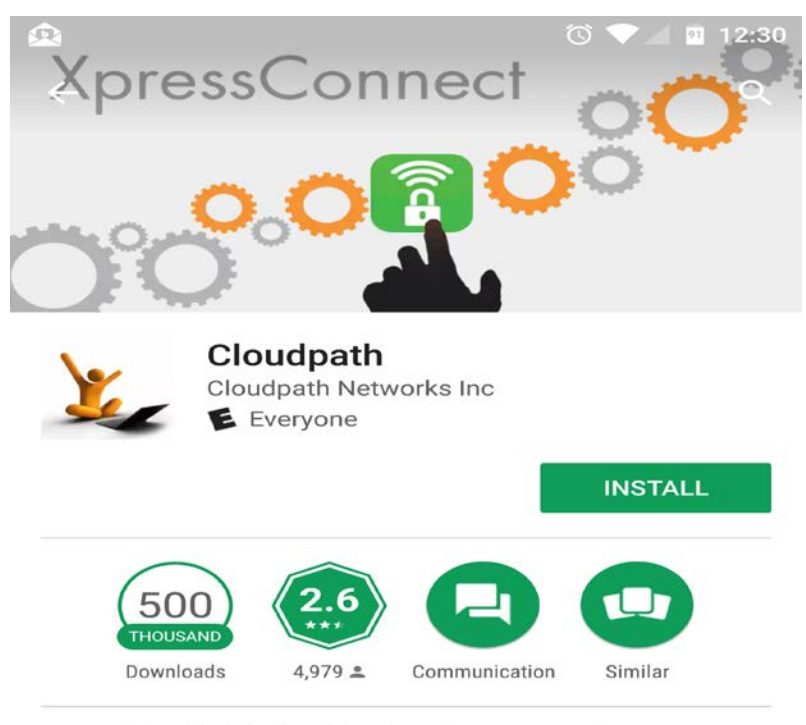

Used with the Cloudpath server software.

## **READ MORE**

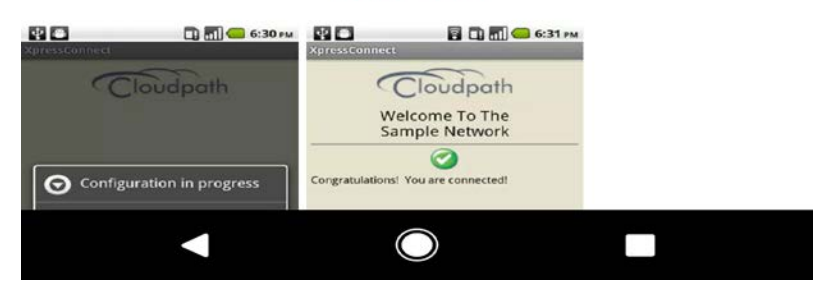

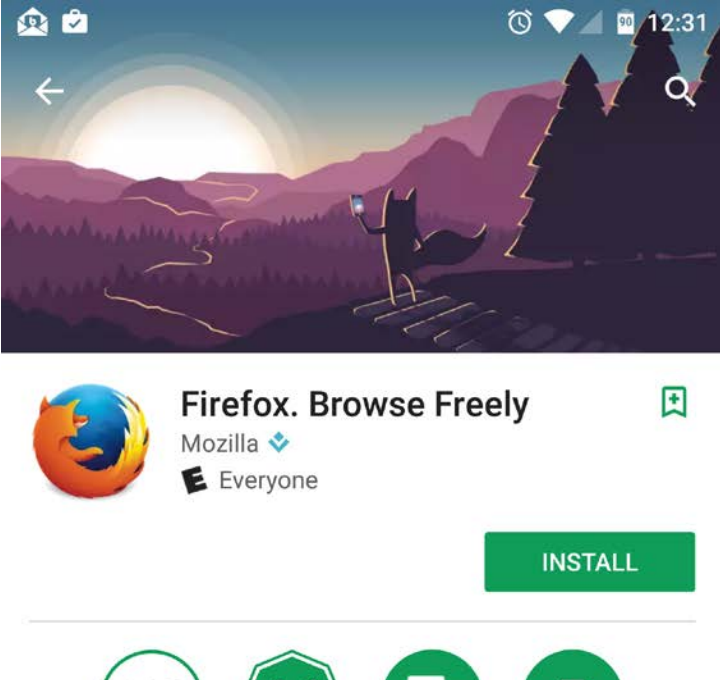

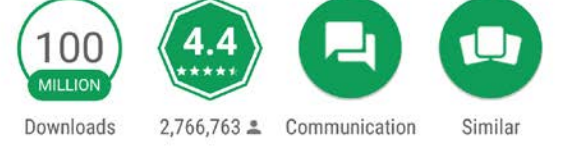

Get the customizable, private & free mobile browser that syncs across devices

## **READ MORE**

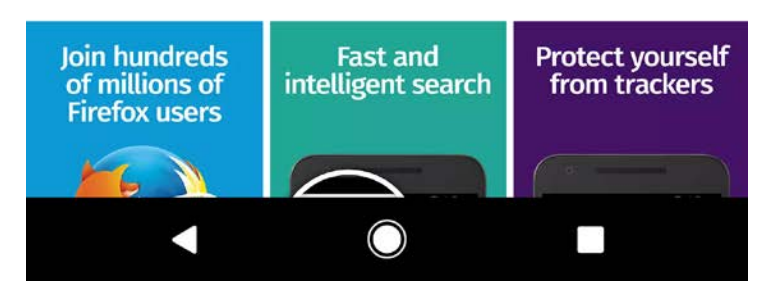

3. Go to Settings, WiFi, and long press FCPSOnboard and choose "Forget" do this for the Fairfax WiFi as well just in case.

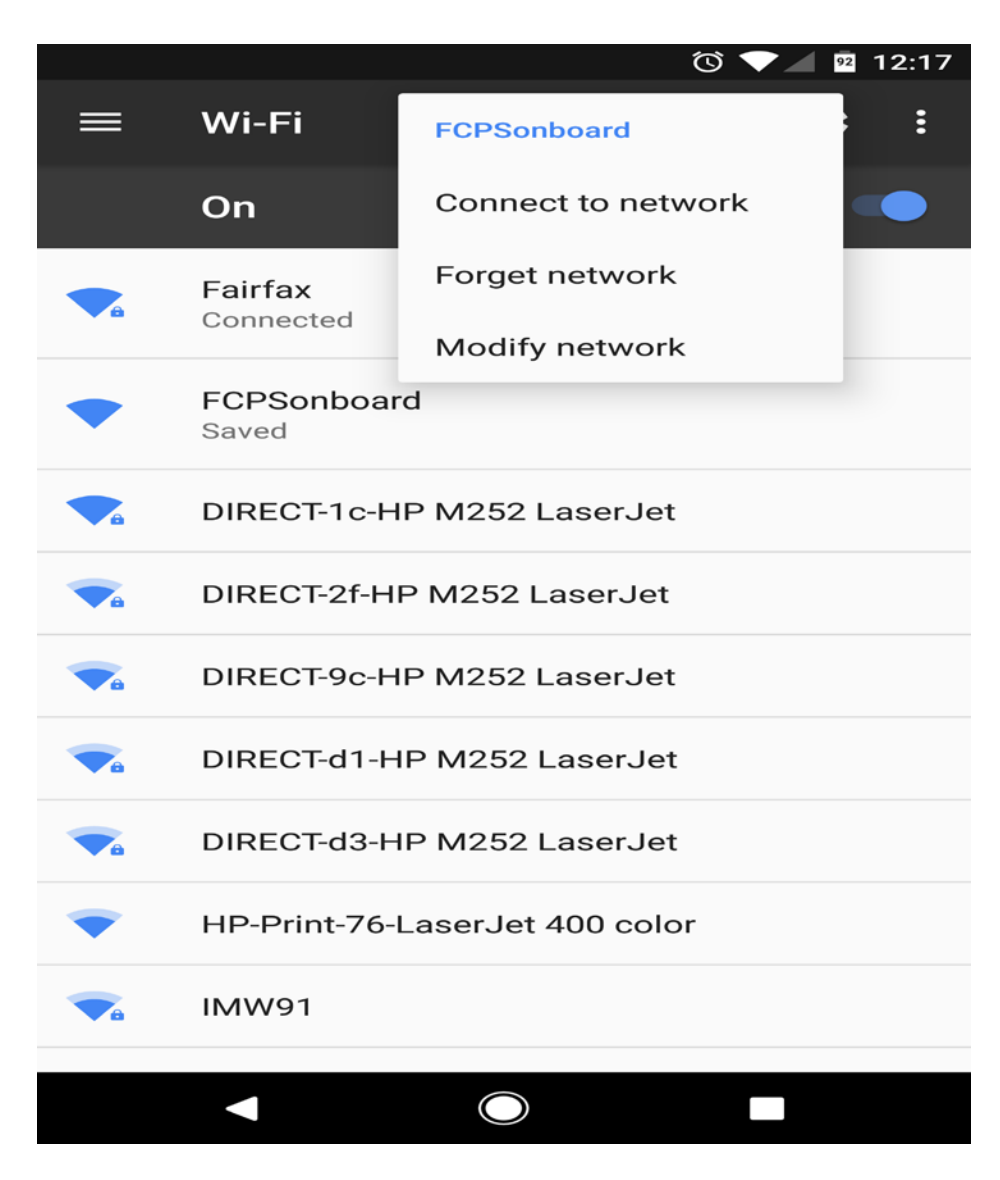

- 4. Restart the phone.
- 5. When the phone is restarted go to your WiFi settings and join FCPSonboard
- 6. Return to your home screen and start the firefox browser. It will most likely load it's default pages, the trick here is to force it to navigate to a new website, such as cnn.com or the like. This should start the WiFi enrollment process.

7. Check the "agree" box and click start.

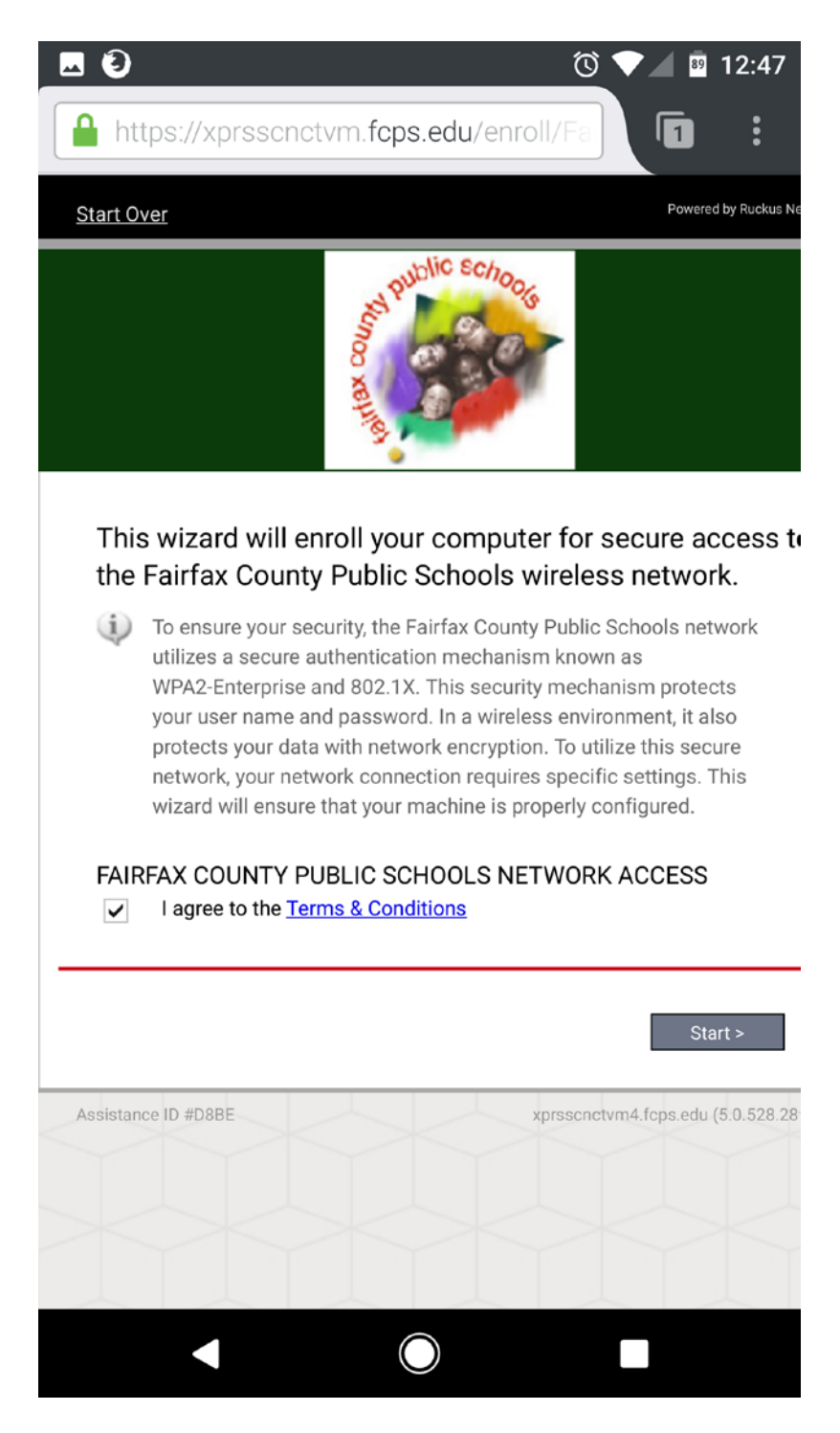

- 8. Proceed as your normally would choosing either staff/students or guest and entering your username (it will auto add the fcpsedu domain when you click the password box and password then click next. If prompted to have firefox remember your password, choose Never.
- 9. Choose either personal device or County owned device.

10. On the next screen, since we already have cloudpath installed, choose option 2, "next configure your device."

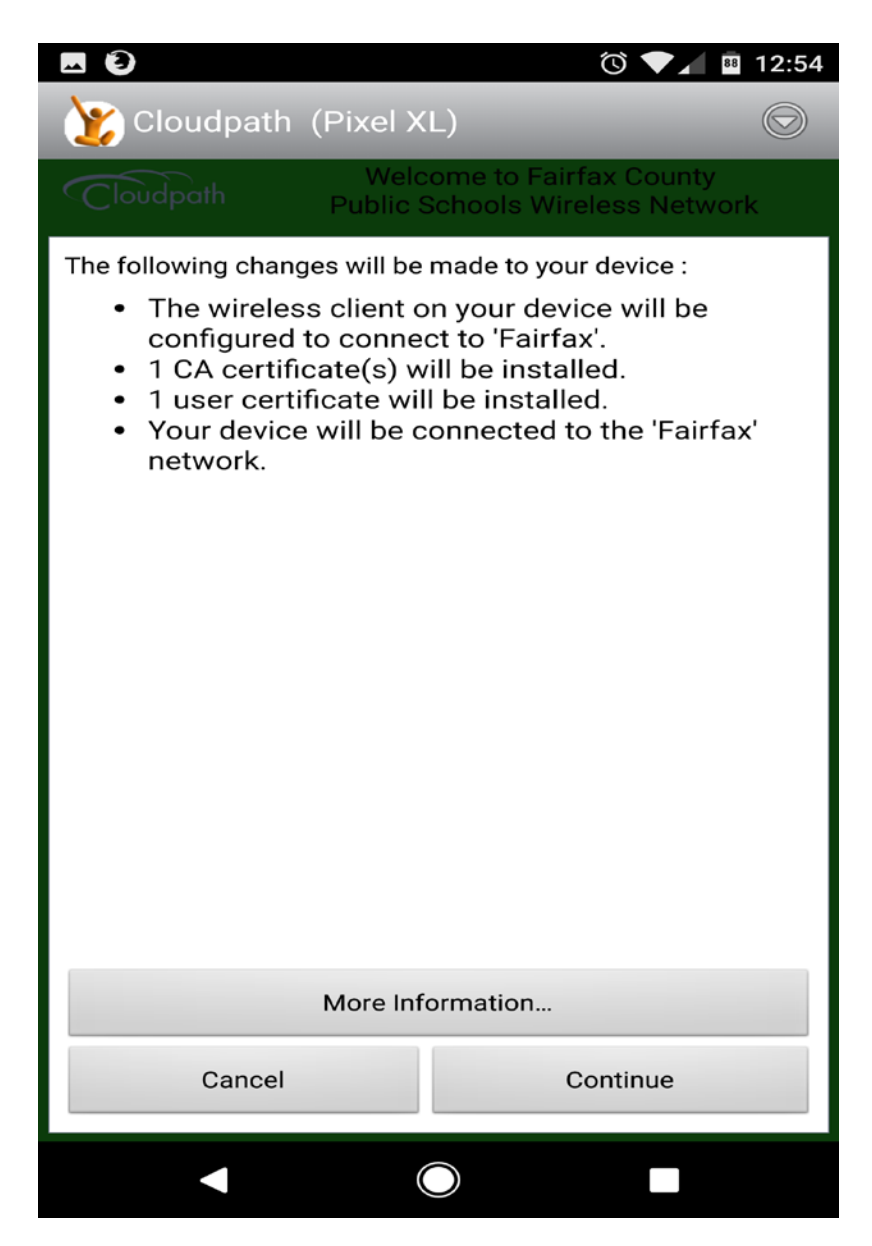

11. A popup should appear that says "complete action using" with a couple of choices. You want to first choose "Cloudpath" and then below it select "Always"

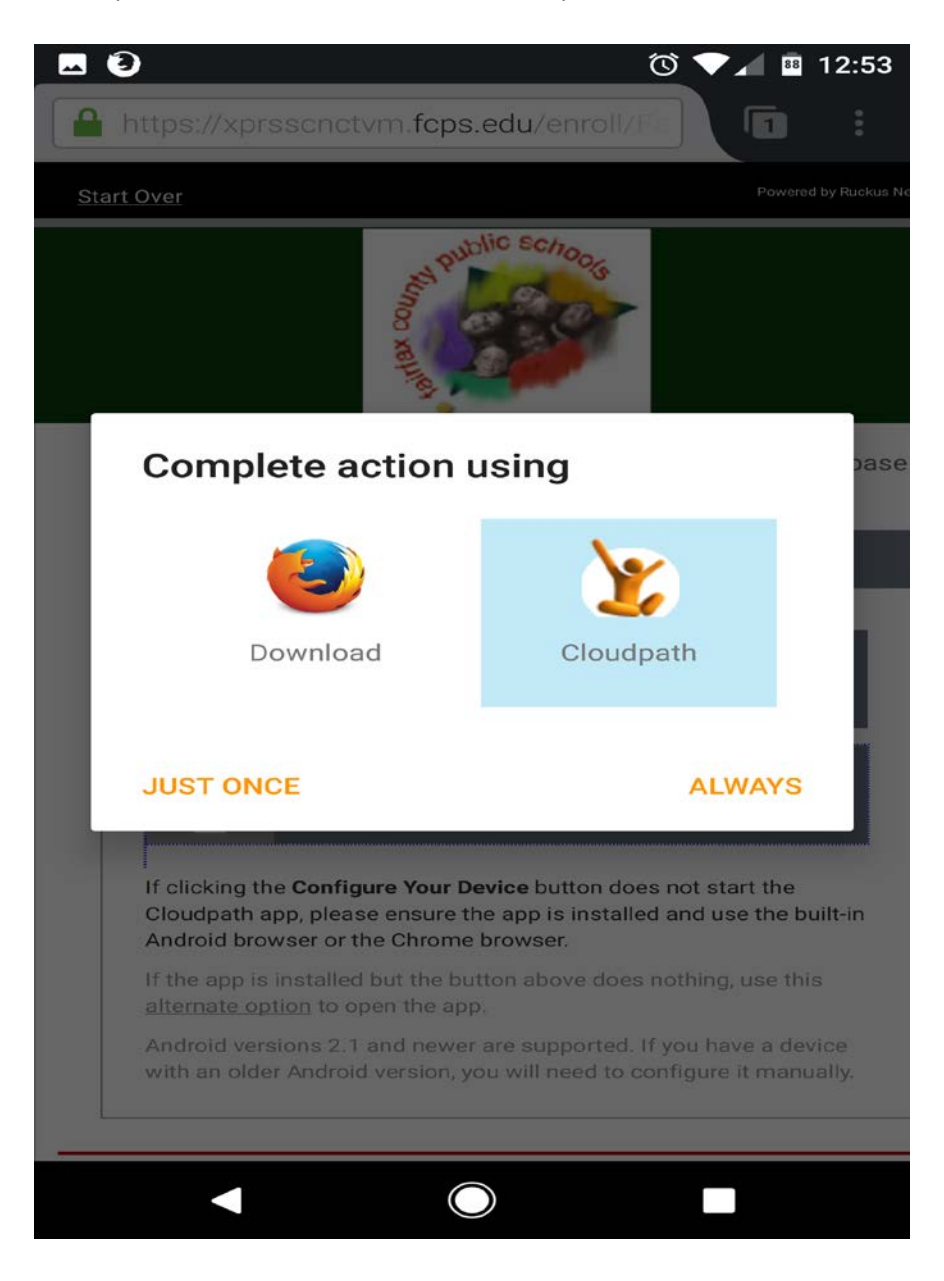

- 12. You then might be prompted to "Allow cloudpath to access this devices location. Choose, "Allow"
- 13. A cloudpath screen will open, on the very bottom right, choose "Continue"
- 14. If everything goes right it should complete the WiFi negotiation and you should connect successfully. There may be one last prompt that says "complete action using" and you can pick whichever browser you like and choose "always"
- 15. If the fcps home page loads you have successfully completed the WiFi logon process and you are done.